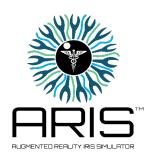

## GETTING STARTED WITH ARIS User Guide

## **Learner Guide for ARIS:**

Welcome to ARIS: Augmented Reality Iris Simulator! Using this app, you will be able to witness real-time dilation of pupils on the manikins as part of your neurocheck assessment. The app has been designed to be user friendly and intuitive. There are a few steps to get you up and running with the application.

## **Running ARIS on the I-Pad:**

This app has been pre-installed on our I-Pads in the lab. Your instructor has assigned you a password to login to the app. Your user name is your student ID. Most of you should be familiar with how to access apps on your I-Pad from prior units. *If you need assistance with this part, please see your instructor directly.* The camera function must be working in order for this app to work.

You will be working with the Manikins in the simulation and skill assessment labs. ARIS is a tool and does not take the place of critical thinking for your assessment. Make sure to go through your nursing assessment as you normally would. Use ARIS during your pupil check to get realistic feedback on the status of the patient. You should use this feedback to move forward in your assessment.

Run through the tutorial before beginning your simulation. The app will take you through how to use it and different components it contains. Practice with your device before moving on to the skill assessment.

## **Using the Simulator:**

Considering the interface, outputs, readings, hookups, interactive movements, or steps in the simulation (images are helpful here too) – whatever is germane to the device-enabled experience that you are bringing forth;

1. To get started, locate the app "ARIS" on your I-Pad. Touch to open the device. You will be brought to this screen. Click "Sign-in" and enter your username (Student ID) and password (Instructor given) to access the app.

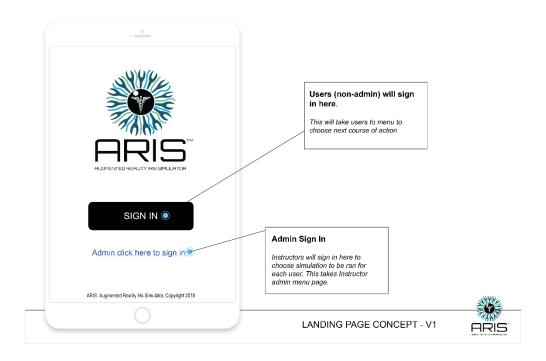

2. Once you are logged in, you will be taken to the menu screen. You can launch the simulator or you can use the drop down menu to navigate to other options. You can access your account to get your notebook, where you can log your simulations so you can refer back to what you witnessed during the simulation. You can also see any notes your instructor may have left you before or after your simulation.

On the drop down menu, you can also access resources about pupil dilation and what different stages might mean for the condition of your patient. This cannot be accessed during skill assessment tests but can be accessed after on your own time as a study resource.

You can also access information about the app. You can contact your instructor with issues or questions directly through the app. Their response will be in your notebook.

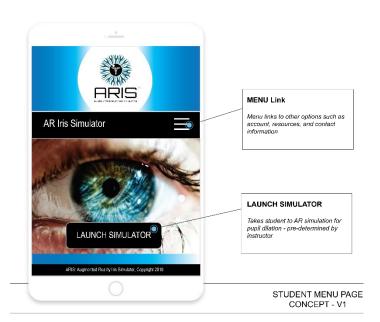

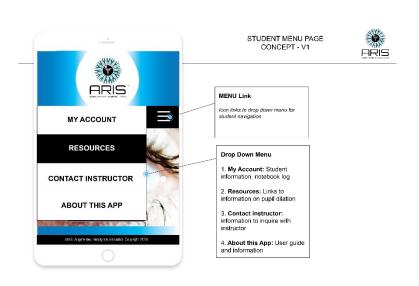

3. Click "Launch Simulator" on the main page. Make sure your drop down menu is out of the way. Close the menu by clicking the icon again.

Once the simulator is launched, you will see your camera turn on. The simulator works through the camera. Your instructor has pre-determined what the pupil simulation will show. Hold the viewer over the face of the manikin in the guidelines on the viewer. You will the viewer trying to recognize the area to run the simulation. Once it has locked on, the viewer guides will turn green and the simulation will run. You will see the manikin's pupils changing on the screen as an overlay to the manikins face. You can hold the tablet horizontally or vertically, whichever is more comfortable for you.

You can turn the flash on if you need more light. If the viewer can't focus, choose to turn on the flash. Also, make sure you are close enough to the manikin's face.

At any point, you need assistance for the interface, choose the "i" icon for information and the user guide.

Your notebook is located on the right if you would like to view it after practicing with the simulator. You should not be viewing your notebook during a skill test.

Click the back button (c) to return back to the main screen.

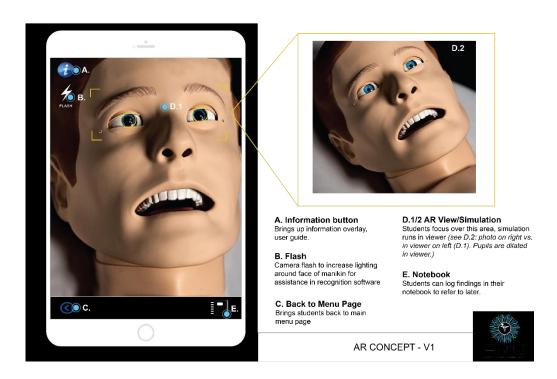

4. Take note of what you have witnessed, and continue on with your neurocheck assessment.